# Academic Advising Systems Handbook

**FACULTY ADVISORS** 

University of Connecticut SCHOOL OF ENGINEERING

# **TABLE OF CONTENTS**

| Nexus                              | 2   |
|------------------------------------|-----|
| Appointment Scheduling             | 2   |
| Notes                              | .4  |
| Student Check Ins / Tracking       | .6  |
| Student Admin (PeopleSoft)         | .7  |
| Favorites                          | .7  |
| View My Advisees                   | .8  |
| Account Holds                      | .9  |
| Academic Requirements Report       | 9   |
| Preliminary / Final Plans of Study | .10 |
| Graduation Substitution Portal     | .11 |
| FERPA Designee Pin Page            | .12 |
| Helpful Websites                   | .12 |
| Student Resources                  | .12 |

#### **NEXUS**

Nexus (nexus.uconn.edu) is a university-wide software used for appointment scheduling, note keeping, and student tracking. Within these three main functions, there are multiple options for organization and communication. The following will outline the basic use of each main function.

# **Appointment Scheduling**

Under the appointments tab, you are able to create available appointment slots. Appointment slots can be made in any time increment you would like. You have individualization options under appointment settings such as- allowing only your students to make appointments with you, not allowing same day appointments, requiring an appointment reason be entered, appointment topics, creating group appointments, etc. You can also personalize a message each student will receive when creating an appointment. From the appointments tab you can also cancel appointments and send emails directly to your appointments scheduled each day.

When you click the appointments tab, you will see the following:

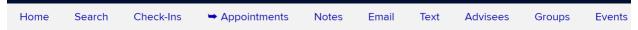

<u>Settings</u> | <u>Shared Calendars</u> | <u>My Networks</u> | <u>Reports</u> | <u>Summary</u> | <u>Shade Calendar</u> | <u>Export to Excel</u>

6 Months

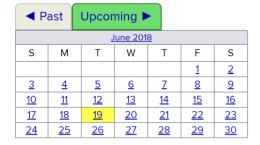

| <u>July 2018</u> |           |           |           |           |           |           |  |
|------------------|-----------|-----------|-----------|-----------|-----------|-----------|--|
| S                | М         | Т         | W         | Т         | F         | S         |  |
| 1                | 2         | <u>3</u>  | <u>4</u>  | <u>5</u>  | <u>6</u>  | 7         |  |
| <u>8</u>         | <u>9</u>  | <u>10</u> | <u>11</u> | <u>12</u> | <u>13</u> | <u>14</u> |  |
| <u>15</u>        | <u>16</u> | <u>17</u> | <u>18</u> | <u>19</u> | <u>20</u> | <u>21</u> |  |
| 22               | <u>23</u> | <u>24</u> | <u>25</u> | <u>26</u> | <u>27</u> | <u>28</u> |  |
| <u>29</u>        | <u>30</u> | <u>31</u> |           |           |           |           |  |

# First, you will want to select settings to set appointment preferences and personalization:

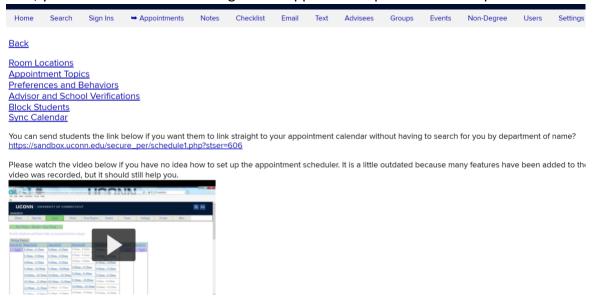

You can then return to the appointments homepage and click on any date to begin opening/editing appointments:

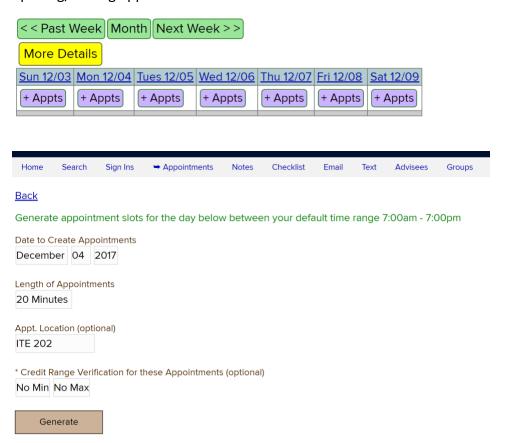

<sup>\*</sup> Credit Verification: Students with cumulative earned credits in the range you specify can schedule the restrict students scheduling by their credit standing.

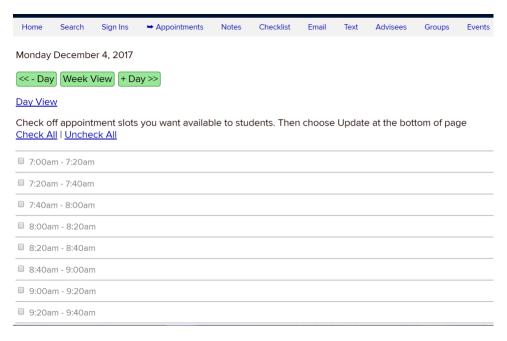

When appointments have been booked, you can go back in and view each day and see who has booked the appointment. This is also one area in which you can cancel the appointment if needed.

\* It is helpful to sync your Nexus calendar with your outlook calendar. This can be done in settings under "sync calendar". \*

#### Notes

Keeping notes when meeting (or sometimes emailing) with students is vital. Nexus notes have sharing preferences, but "open" is preferred. Open allows all employees with access to Nexus the option to view notes on each student. This is important, as it will allow others working with the student to gather important background information.

To search for notes on a particular student begin by clicking the search tab:

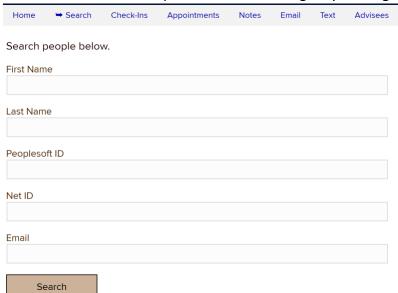

Entering a student's information will generate a list of possible students, from which you can select the appropriate student:

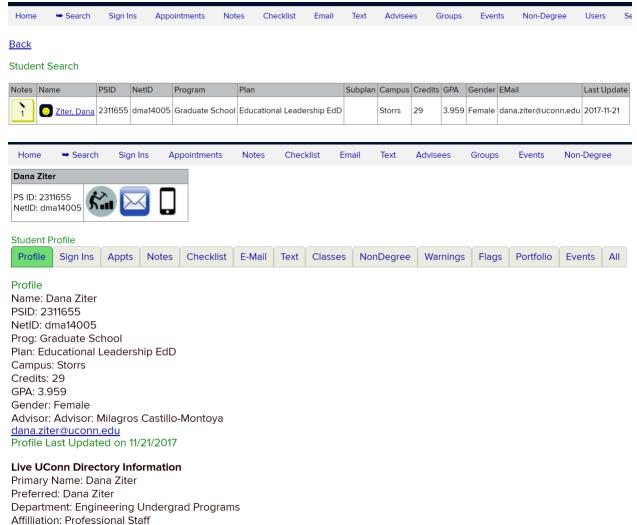

When you click on the notes tab, all notes entered for the student (that you have access to) will show:

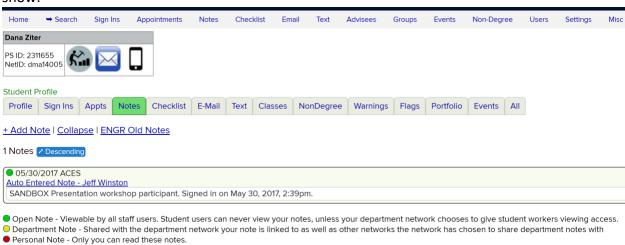

From here, you can view previous notes/attachments and enter new notes/attachments.

### Student Check In / Tracking

Whenever a student comes to see you, you should check them in. This allows us to see where they have been on campus. You will have to check them in from your **Home** tab.

For student tracking information, you will visit their student profile. From here you can see their check ins across campus and also their appointments:

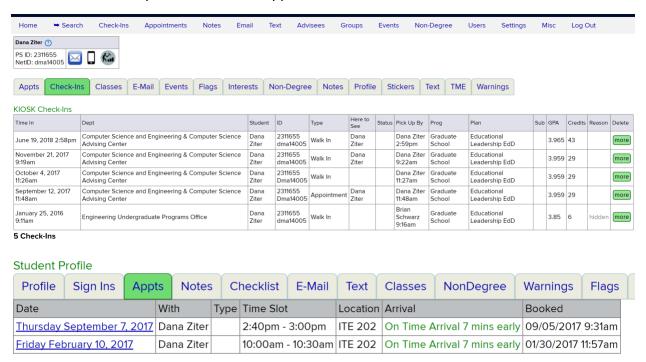

When you have appointments scheduled for the day, they will show on your **Home** page. From there, you can send them all an email, access student profiles, and cancel appointments. If a student no-shows a set appointment, this will automatically be shown under their appointments tab in their student profile (we also like to add a note).

#### STUDENT ADMIN (PEOPLESOFT)

Student admin (studentadmin.uconn.edu) is the main system for student records. Students enroll in classes through student admin and can also run advisement reports, see grade history, access their class schedule, and update their FERPA waiver. Advisors can also see class schedules, grades history, run unofficial transcripts, view academic requirement reports, and complete administrative functions such as assign advisors, change programs/plans, and review preliminary/final plans of study. Furthermore, an advisor can view their full list of advisees, which makes for easier access.

You have the option to set <u>favorites</u> for quick navigating. Here is an example of some you may want to save:

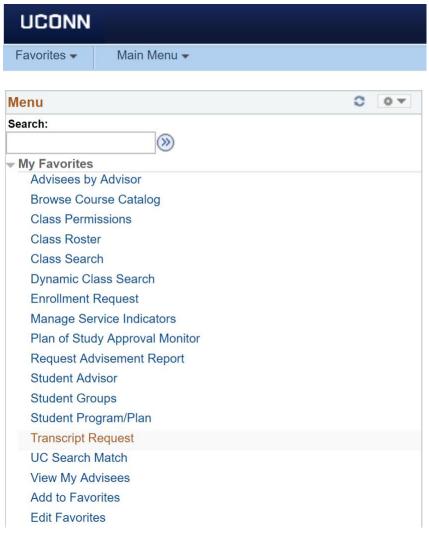

# **View My Advisees** brings you to your list of assigned students:

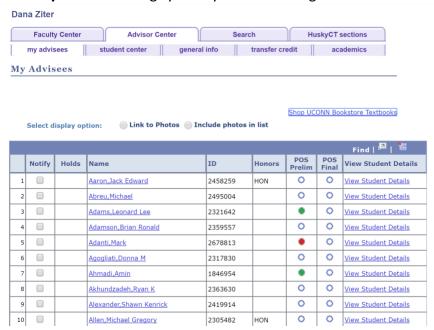

# From here you can select **View Student Details** to open a student's student center:

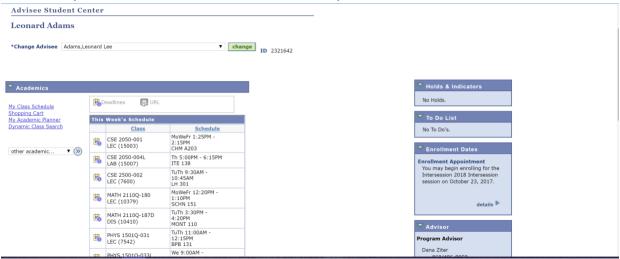

From here, you can view/lift holds (all students will have an advising hold each semester), run the student's academic requirement report, view their course history, view their unofficial transcript, view transfer credits and high school placement scores.

#### **Account Holds**

To view/lift account holds, you can click on the indicator – either from the list of your advisees or from the student's student center. Which will bring you to the **Manage Service Indicator** page:

# Manage Service Indicators

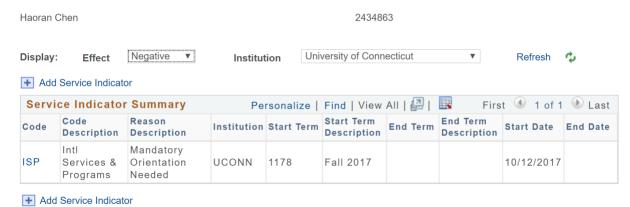

You will click on the code hyperlink to open the hold and lift (if you have the authority to do so). You can also select Add Service Indicator to place a hold on the student's account.

# Academic Requirements Report

The **Academic Requirements Report** is a vital function for both you (and the student) to see their catalog year and program requirements. This report can be found in the dropdown next to the student's schedule. It is important to note that if a student has multiple degrees, the coursework does not properly show as met for both. You can run an advisement report for these scenarios.

Academic requirements report:

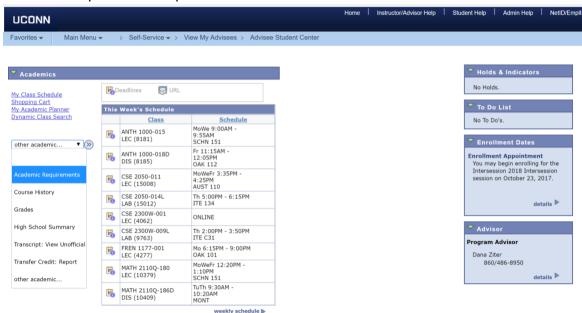

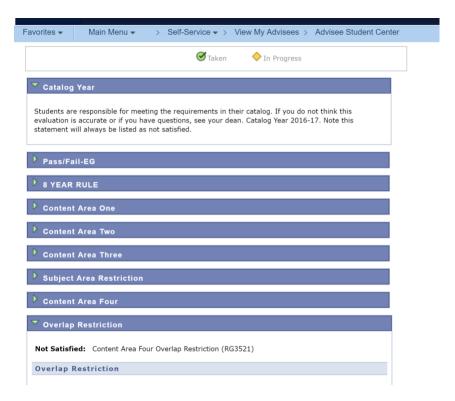

# Preliminary/Final Plan of Study

When a student reaches 54 credits, they are required to submit a preliminary plan of study. This is created through the student's academic planner found in their student center. Basically, the student is required to plan out their remaining semesters at UConn by organizing all of their remaining coursework. Once the PoS has been submitted it will be routed to three places (you will receive an email notification) – the academic advisor > the academic department head > the UG SoE Dean. Students will have an enrollment hold on their account until the PoS has been approved at all levels. This plan is not set in stone, rather is more of an indicator to the student of which course requirements they have left to complete. If they change their plan, they do not have to resubmit, but can make alterations in their academic planner.

There are helpful instructions for submitting plans of studies found at the top of all student admin screens:

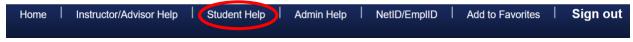

There are also many other helpful student links found here!

The final plan of study is required for all graduating seniors who have already applied for graduation. They can find the submit button under their academic requirements report, but it will only be available if they have applied for graduation.

If you need to check on a submitted plan, but did not receive the notification email, you can do so through **Plan of Study Approval Monitor** – a suggested link for your favorites.

# Student Program/Plan Change

At the end of each semester the SoE reviews applicants that are either seeking entry into one of our majors, or requesting to change their major within SoE. Application deadlines are May 25<sup>th</sup> and December 25<sup>th</sup>. They must submit their application through request.engr.uconn.edu and once approved, their program/plan will be updated in the system.

\*If a student wants to add a minor or apply for a major in the CLAS, they must visit ppc.uconn.edu.\*

#### **GRADUATION SUBSTITUTION PORTAL**

Often times, students will have taken (or transferred) courses that fulfill a curriculum requirement, but are not applied correctly to their academic requirements in student admin. To submit the requested course substitutions, visit sub.engr.uconn.edu.

Only authorized users can submit a form (students cannot). The password is **huskiesforever**.

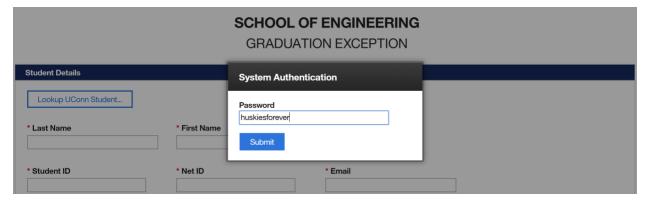

Once logged in, you will enter all of the required information. The Requirement Group (RG) and Requirement (RQ) can be found in the student's academic requirement report.

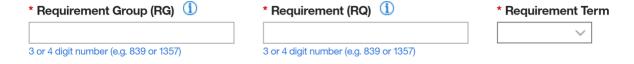

#### **FERPA DESIGNEE PIN PAGE**

To check a student's FERPA preferences/waivers you must visit the FERPA Designee Pin Page - <a href="https://forms.prod.uconn.edu/feb/landing/org/app/b0ae9db2-6c5a-4e7a-801b-6418bd010484/launch/index.html?form=F\_FerpaViewer">https://forms.prod.uconn.edu/feb/landing/org/app/b0ae9db2-6c5a-4e7a-801b-6418bd010484/launch/index.html?form=F\_FerpaViewer</a> . You will be required to log in with your NETID and Password.

Students can access and set their FERPA preferences here- <a href="https://ferpa.uconn.edu/share-my-information/">https://ferpa.uconn.edu/share-my-information/</a>

#### **HELPFUL WEBSITES**

<u>Registrar's Office</u> - registrar.uconn.edu – You can find the academic calendar and many useful forms such as excess credit authorization, schedule revision, independent study, dual degree, etc.

<u>Transfer Credit Equivalencies</u> - admissions.uconn.edu/transferring-credit – This page allows you to search courses offered at Connecticut schools for UConn course equivalencies.

<u>Couse Catalog</u> - <u>catalog.uconn.edu</u> – Full listing of all offered courses and university policies.

<u>SoE Undergrad Office</u> - <u>undergrad.engr.uconn.edu</u> – You can find fellow advisor's information, information for students seeking entry into the SoE, the SoE tutoring schedule, career fair information, etc.

<u>Husky CT</u> – <u>Ims.uconn.edu</u> – You can access the math placement test scores and your class content if you teach a UNIV course.

<u>Math Course Waitlists</u> – math.uconn.edu > courses > waiting lists – Important resource for students who need to add their name to a full math course waitlist.

#### **SELECT STUDENT RESOURCES**

SoE Tutoring Center

"Q" Center & "W" Center

Academic Achievement Center (AAC)

Supplemental Instruction (SI)

**Departmental Specific Tutoring** 

Counseling & Mental Health (CMHS)

**UConn Connects** 

Center for Students with Disabilities (CSD)

Center for Career Development (CCD)

Veteran Affairs

**Cultural Centers** 

Dean of Students Office

CARE Team (for reporting student distress/potentially harmful situations)